<span id="page-0-0"></span>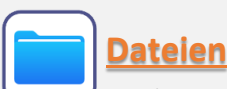

#### Mit der **Dateien-App** kannst du auf die meisten Dateien deines iPads zugreifen und diese verwalten. Du kannst hier zum Beispiel Ordner erstellen und Dateien in diesen zusammenlegen.

(**Infos: [S. 5](#page-4-0)**)

(**Infos: [S. 4](#page-3-0)**)

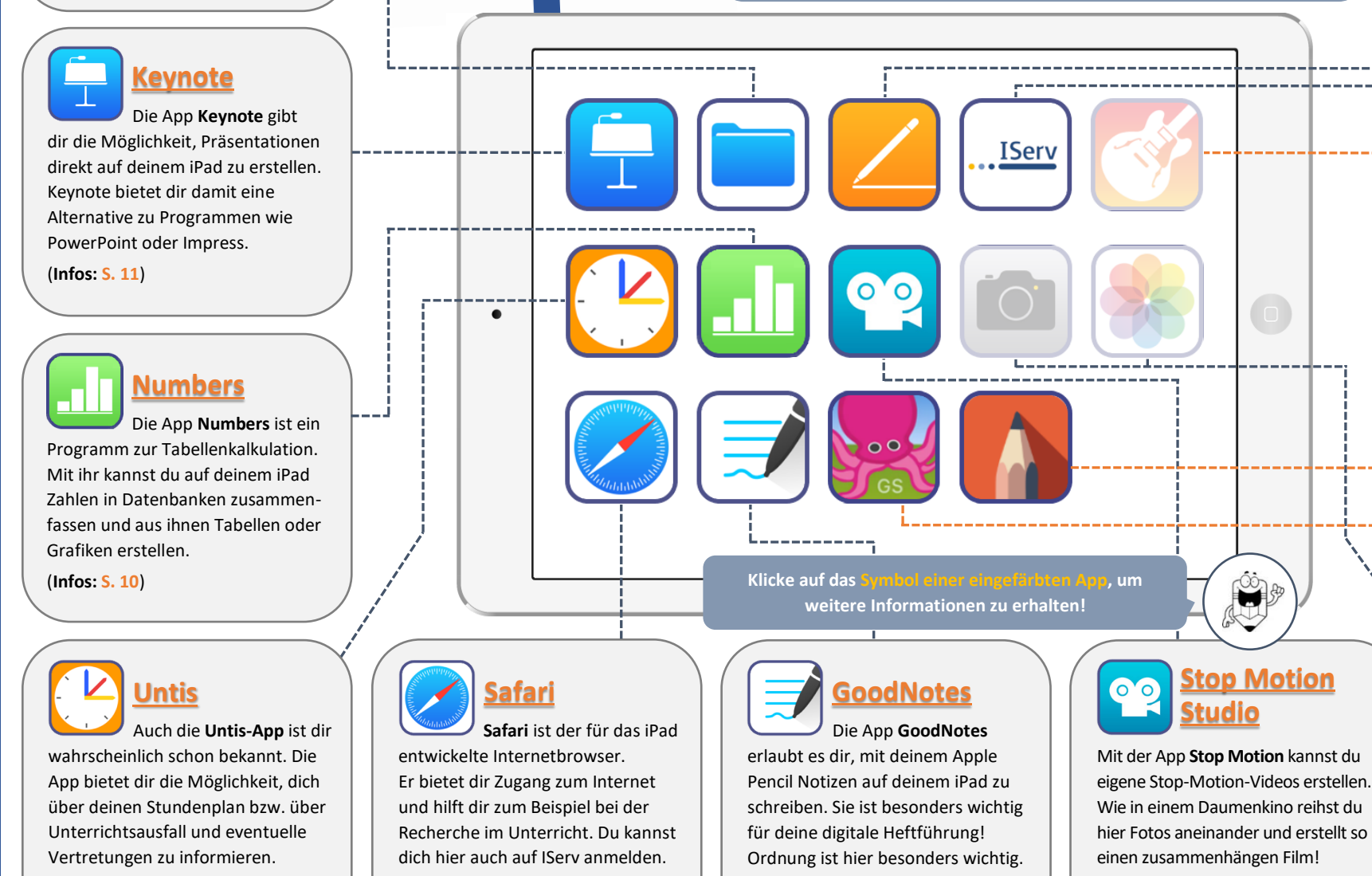

(**Infos: [S. 6](#page-5-0)**)

## **APP geht's! – der kleine Wegweiser zu deinem neuen iPad**

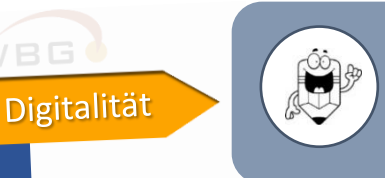

**Bestimmt hast du dich bereits gefragt, was dein neues iPad alles so kann und welche der vielen Apps in Zukunft im Unterricht eingesetzt werden. Dieser kleine Wegweiser soll dir einige Apps genauer vorstellen. Natürlich findest du auf deinem Gerät noch eine ganze Reihe weiterer Programme!**

(**Infos: [S. 11](#page-10-0)**)

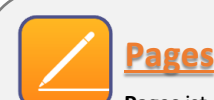

 **Pages** ist eine App zur Textverarbeitung, welche extra für das iPad entwickelt wurde. Ähnlich wie mit der App GoodNotes kannst du hier mit deinem Apple Pencil oder einer Tastatur Texte verfassen.

(**Infos: [S. 9](#page-8-0)**)

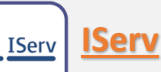

 Aus dem Distanz- und Wechselunterricht bist du mit IServ bereits sehr vertraut. Die **IServ-App** bietet dir Zugriff auf unseren IServ-Server und all seine Module, zum Beispiel das Mail-Modul.

(**Infos: [S. 3](#page-2-0)**)

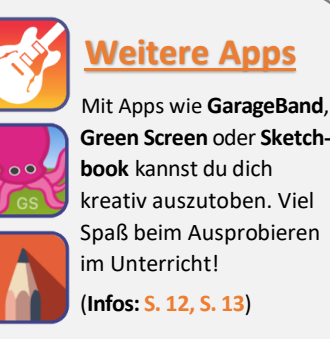

**Green Screen** oder **Sketch**kreativ auszutoben. Viel Spaß beim Ausprobieren

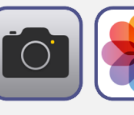

 Mit der in **Kamera + Fotos**

deinem iPad integrierten **Kamera-App** kannst du Fotos aufnehmen und sie in der App **Fotos** ansehen.

**Beachte, dass du in der Schule nur Fotos von Personen machen darfst, die es dir vorher erlaubt haben!**

Kontakt: Sascha Lippke, Twitter: @sal1ke CC BY-NC-SA 4.0:  $\bullet$   $\bullet$   $\bullet$ 

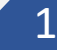

## **Suchmaschine**

Du kannst auf deinem iPad ganz leicht nach einer bestimmten

App oder Datei suchen, indem du die in das Gerät integrierte **Suchmaschine** nutzt.

- *1. Lege deinen Zeigefinger auf die Mitte des Bildschirms*
- *2. Streiche mit dem Finger langsam nach unten.*

Nun siehst du eine Suchleiste, mit der du die gewünschte App oder Datei suchen kannst. Ganz einfach!

 $\overline{2}$ 

1

### **Multitasking**

Auf deinem iPad kannst du zwei Apps zur selben Zeit verwenden. Das ist zum Beispiel ganz hilfreich, wenn du zeitgleich etwas schreiben und auf einem Arbeitsblatt nachlesen möchtest. Diese Funktion nennt sich **Multitasking**.

- *1. Öffne die erste App, die du verwenden möchtest.*
- *2. Wische nun vom unteren Bildschirmrand langsam nach oben, um die Schnellstartleiste einzublenden (❶).*
- ❶ ❷
- *3. Ziehe die zweite App aus der Leiste an den rechten oder linken Bildschirmrand und lasse sie dort los (❷). Die zweite App muss sich vorher geöffnet in der Schnellstartleiste befinden!*

## **Task-Manager**

 $\overline{3}$ Um zwischen verschiedenen Apps zu wechseln, drückte die **Home-Taste** zweimal schnell hintereinander. Nun siehst du den **Task-Manager**, welcher dir alle geöffneten Apps anzeigt.

- o *Tippe auf eine App, um diese zu öffnen*
- o *Um eine App zu schließen, wische die Vorschau der zu schließenden App nach oben.*

## **Grundlagen im Umgang mit deinem iPad**

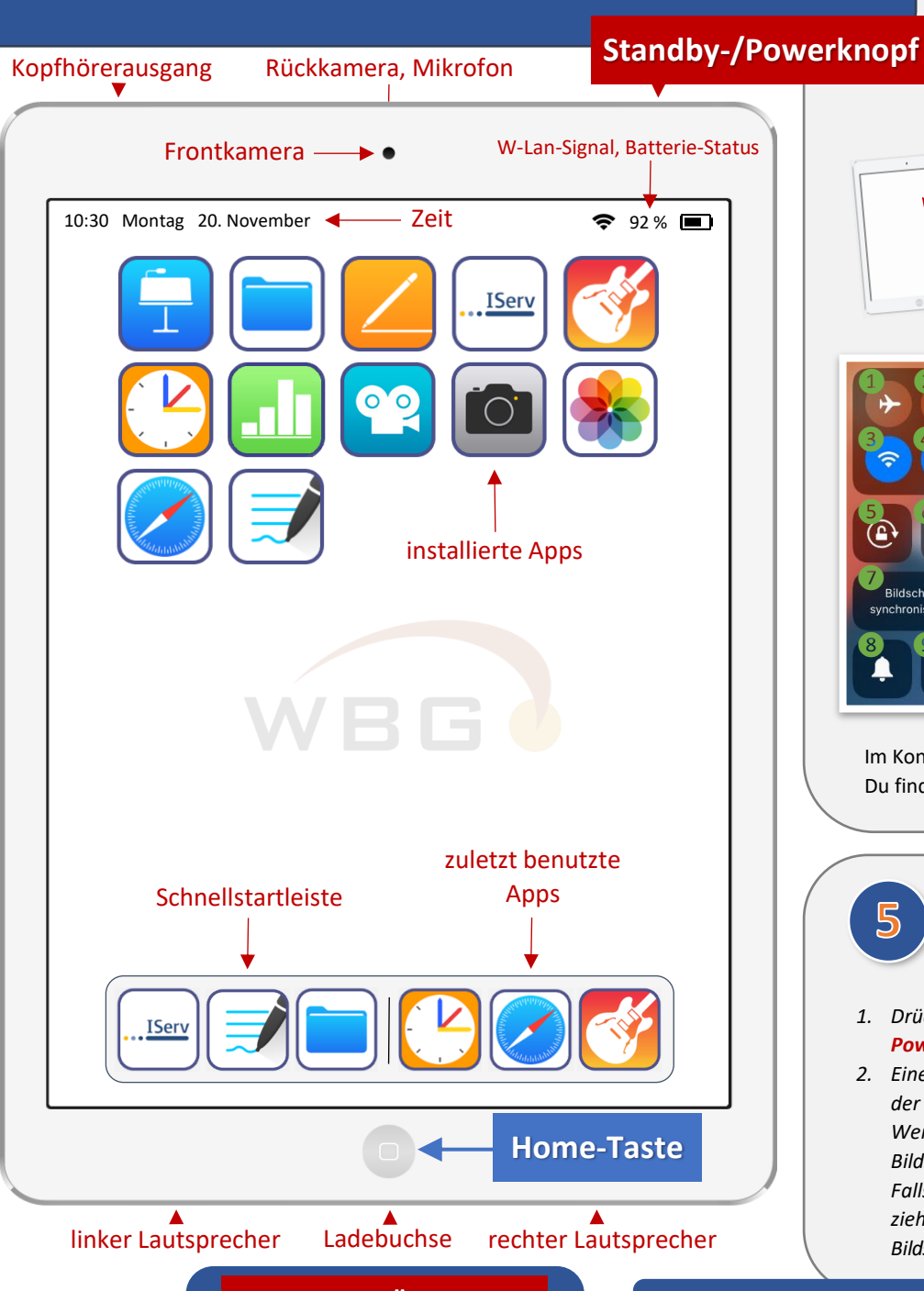

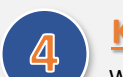

❶ ❷

**g** 4

 $Q \qquad \circ$ 

❼

8 9

 $\overline{5}$ 

Bildschirm-

## **Kontrollzentrum**

Wische von der rechten oberen Ecke nach unten, um das **Kontrollzentrum** zu öffnen. Hier hast du Zugriff auf die folgenden Funktionen deines iPads:

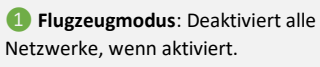

❷ **Airdrop**: Hiermit kannst du Dateien mit einem anderen iPad teilen.

❸ **WiFi**: Schaltet das Drahtlosnetzwerk deines iPads ein- oder aus.

❹ **Bluetooth**: Verbinde mit Bluetooth Geräte mit deinem iPad.

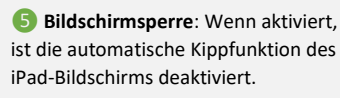

❻ **"Nicht stören!"-Modus**: Blockiert Nachrichten und Mails für einen störungsfreien Unterricht.

❼ **Bildschirmsynchronisierung**: Teile das Bild deines iPads mit einem Apple TV bzw. Beamer.

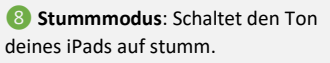

❾ **Stoppuhr**: Gibt dir Zugriff auf Uhr-Funktionen, z. B. die Stoppuhr.

**GarageBand** Du findest bestimmt heraus, was sie steuern! Im Kontrollzentrum gibt es noch weitere Funktionen.

## **Bildschirmfoto**

Du kannst mit deinem iPad ganz einfach ein **Bildschirmfoto** (einen Screenshot) erzeugen.

- *1. Drücke die Home-Taste sowie den Standby- bzw. Powerknopf zur gleichen Zeit.*
- *2. Eine Vorschau deines Bildschirmfotos wird jetzt in der unteren linken Ecke deines iPads angezeigt. Wenn du die Vorschau anklickst, öffnet sich das Bildschirmfoto im "Bearbeiten"-Bildschirm. Falls du das Bildschirmfoto nicht bearbeiten willst, ziehe es einfach nach links aus dem Bildschirm. Bildschirmfotos werden im Fotoalbum gespeichert.*

Kontakt: Sascha Lippke, Twitter: @sal1ke **@ @ @ @ W Walden Contained and School School of the and Inspiration: Frau Speckner, Twitter: @FrauSpeckner <b>Z** 2

## **Was ist IServ?**

IServ ist das **Schulnetzwerk** des WBG. Es ist wichtig, dass du dich in diesem Netzwerk auskennst. Viele **wichtige Informationen** werden hier an dich und deine Eltern weitergeleitet. IServ hat aber auch viele **weitere Funktionen**, die du auf dieser Seite kennenlernst.

Schaue täglich in IServ nach, ob es hier wichtige Informationen für dich gibt!

# $\overline{2}$

<span id="page-2-0"></span>1

## **Anmelden in der IServ-App**

Melde dich in IServ über dein iPad an. Nutze hierfür die **IServ-App**.

Wenn du dich das erste Mal in IServ einwählst, startest du im **Anmeldefenster** der App. Hier musst du zunächst die Adresse unseres Schulservers in das leere Textfeld eingeben. Diese lautet: **wbg-o-e.de**

Bestätige die Eingabe. Nun gelangst du in ein **zweites Anmeldefenster**. Hier gibst du deinen Accountnamen und dein Passwort ein. Du hast diese Informationen von deiner Lehrerin bzw. deinem Lehrer erhalten.

Wenn du dich zum ersten Mal erfolgreich auf IServ angemeldet hast, musst du dir einmalig ein **neues, sicheres Passwort** erstellen. Merke es dir gut!

## **E-Mail**

 $\overline{3}$ Das **E-Mail-Modul** (❶) ist eine der grundlegenden Funktionen auf IServ. Hier erhältst du regelmäßig wichtige Nachrichten. Es wird von dir erwartet, dass du täglich deinen E-Mail-Eingang auf neue Nachrichten prüfst.

Oft sind die Informationen auch wichtig für deine Eltern. Leite die Nachrichten in diesem Fall bitte zügig an sie weiter!

Natürlich kannst du über das E-Mail-Modul auch Nachrichten an deine Mitschülerinnen und Mitschüler schreiben.

## **Die App IServ auf einer Seite**

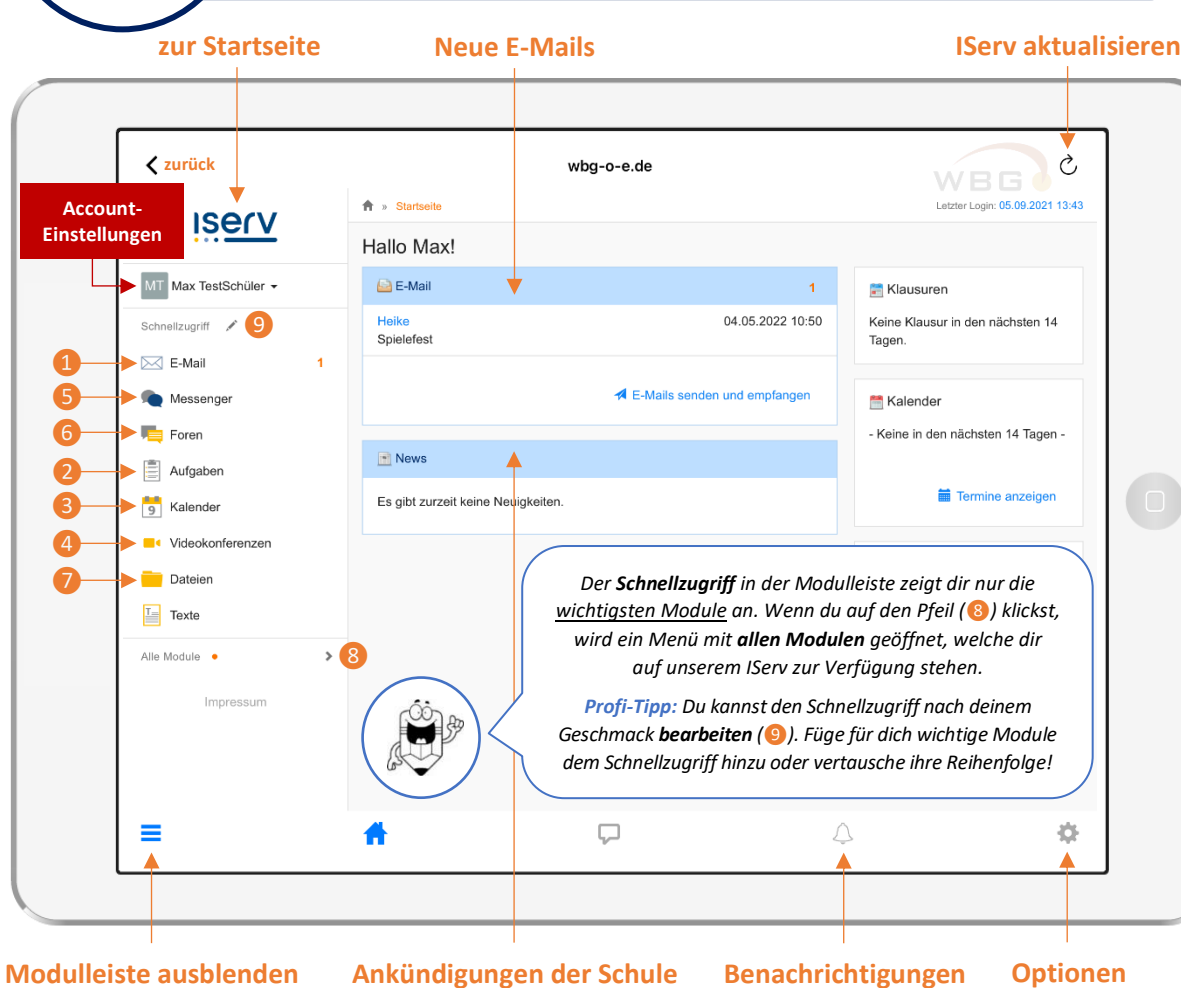

### **Weitere IServ-Module**

 $\otimes$ Auf dieser Seite konntest du dir einen Überblick über

**Eins** 

**IServ** 

die wichtigsten Funktionen unseres IServ-Schulnetzwerks verschaffen. IServ bietet dir jedoch noch viele **weitere Möglichkeiten**, zum Beispiel:

Hier findest du einen Chat, in welchem du mit anderen Personen unserer Schule schnell und unkompliziert Nachrichten In diesem Modul können Foren erstellt werden. Im Gegensatz zu einem Messenger findest du in einem Forum auch nach längerer

Zeit Informationen gut wieder.

**Foren-Modul** (**6**):

#### Dateien-Modul (?):

Hier hast du die Möglichkeit, wichtige Dateien abzuspeichern. Auf dem Schulserver hinterlegte Dateien können auch an einem Schul-PC geöffnet werden!

## **Aufgaben**  $\mathbb{Z}$

Ein weiteres wichtiges Modul ist das **Aufgaben-Modul** (❷). Hier haben deine Lehrerinnen und Lehrer die Möglichkeit, dir Aufgaben für den Unterricht zu stellen. Auch können sie dir hier Arbeitsmaterialien bereitstellen.

Es kann sein, dass du deinen Lehrerinnen und Lehrern im Gegenzug auch Ergebnisse deiner bearbeiteten Aufgaben **zurücksenden** musst. Auch das kannst du über das Aufgaben-Modul machen.

# $5\overline{5}$

**Kalender**

IServ bietet dir mit dem **Kalender-Modul** (❸) auch eine Kalenderfunktion. Hier können für dich wichtige Termine eingetragen sein, z. B. Termine von Klassenarbeiten oder Ferientage. Habe deinen Kalender gut im Auge!

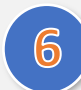

 $\overline{\mathbb{Z}}$ 

## **Videokonferenzen**

Es kann von Zeit zu Zeit vorkommen, dass an deiner Schule Videokonferenzen abgehalten werden. Dies geschieht dann in der Regel über das **Videokonferenzen-Modul** (❹).

Unter diesem Modul kannst du Videokonferenzen beitreten, für welche du Zutrittsrechte besitzt. Falls nötig wirst du durch deine Lehrerinnen und Lehrer eine Einführung in das Modul erhalten.

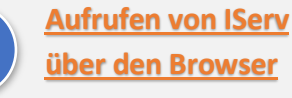

In der Regel ist es am sinnvollsten, wenn du dich über dein iPad auf IServ anmeldest und die App hier kontrollierst. Du oder deine Eltern können sich aber auch über **einen PC in unserem Schulnetzwerk anmelden**. Tippe einfach die Adresse unseres Servers – wbg-o-e.de – in die **Adresszeile des Internetbrowsers** ein. Hier kannst du dich dann, ähnlich wie unter Punkt 2 erklärt, bei IServ anmelden.

Kontakt: Sascha Lippke, Twitter: @sal1ke **@ 0 3 0** 

### **[> zurück zur Übersicht <](#page-0-0)**

**Messenger-Modul**(❺):

austauschen kannst.

## 3

## **Was ist Untis?**

<span id="page-3-0"></span>几

 $\overline{2}$ 

 $\overline{3}$ 

Untis bietet dir Zugriff auf den **digitalen Stundenplan** deiner Schule. Hier kannst du dich nicht nur über deinen Stundenplan informieren, sondern auch nachschlagen, in welchen Räumen du dich für deinen jeweiligen Unterricht triffst und bei welcher Lehrerin oder bei welchem Lehrer dieser stattfindet.

Falls dein Unterricht einmal ausfallen oder vertreten werden sollte, wird es dir hier frühzeitig angezeigt. Ein **regelmäßiger Besuch** der Untis-App hält dich also immer auf dem neusten Stand!

## **Anmelden in der Untis-App**

Die **Anmeldung in der Untis-App** ist über dein iPad ganz einfach. Beim erstmaligen  $^{\circ}$ Öffnen der App startest du im **..Anmelden" Bildschirm**. In einem **Suchfeld** musst du hier zunächst nach deiner Schule suchen.

#### Q Schule suchen

Suche nach **"Willy-Brandt-Gymnasium"**, um das WBG in der Untis-App zu finden. Wähle die Schule aus. Im Anschluss wirst du nach einem **Benutzernamen** und **Passwort** gefragt. Diese Informationen erhältst du von deiner Klassenlehrerin bzw. deinem Klassenlehrer!

## **Deinen Stundenplan anzeigen lassen**

Der wichtigste Bildschirm in der Untis-App ist der **Stundenplan** (❶). Hier siehst du ganz genau, wann und wo dein Unterricht stattfindet. Sollte dein **Unterricht einmal ausfallen**, wird dieser durchgestrichen dargestellt (❷). Auch **Vertretungsunterricht** wird dir angezeigt (❸). Wenn du auf einen Unterrichtsblock tippst, werden dir eventuell **zusätzliche Informationen** zu deinem Unterricht angezeigt.

Oben rechts (❹) kannst du zwischen einer **Wochen-** und einer **Tagesansicht** wechseln.

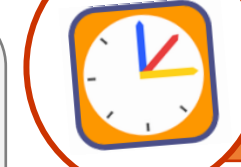

 $\blacksquare$ 

## **Die App Untis auf einer Seite**

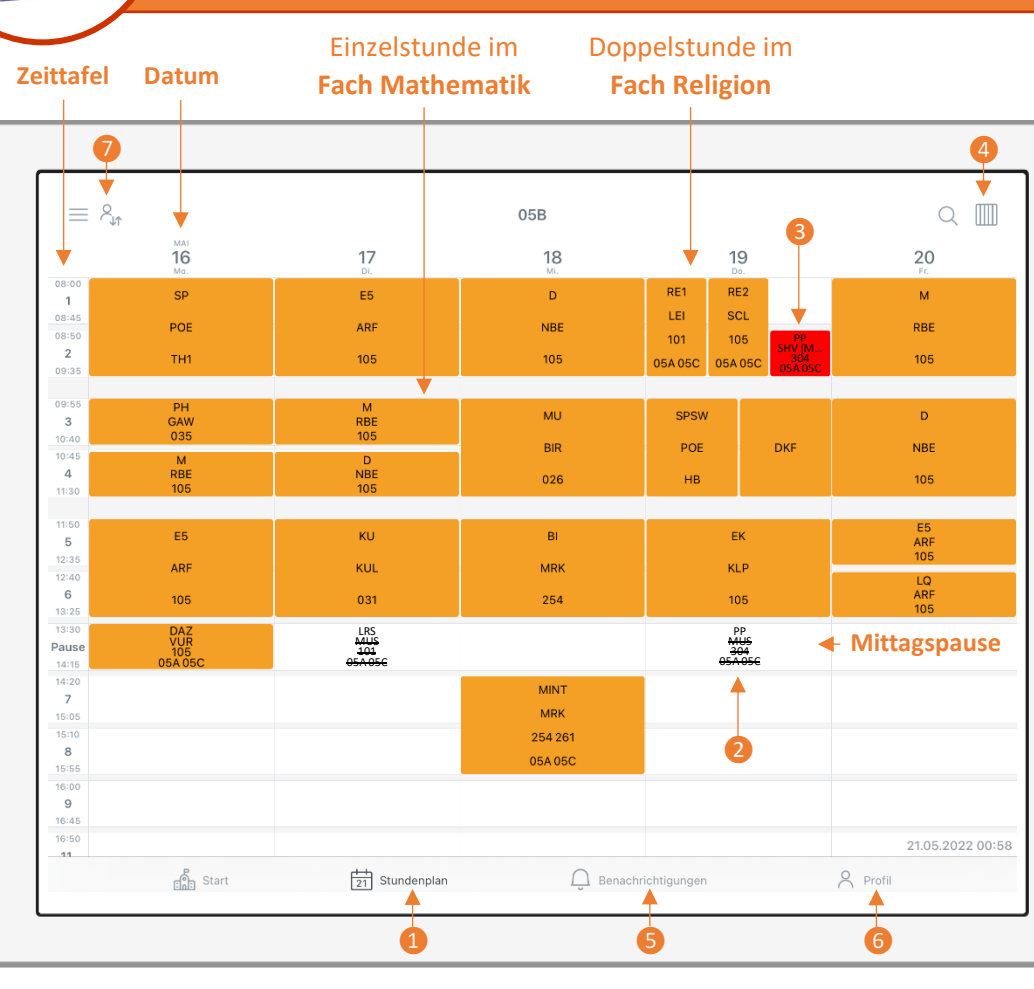

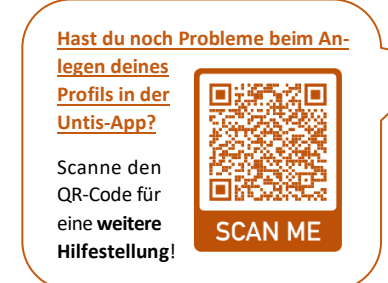

### **[> zurück zur Übersicht <](#page-0-0)** 4

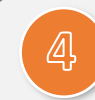

### **Benachrichtigungen**

Ein weiterer wichtiger Bildschirm in deiner Untis-App ist der **"Benachrichtigungen"-Bildschirm** (❺). Hier werden dir wichtige Informationen zu deinem Schultag angezeigt, zum Beispiel, ob der Unterricht für alle wegen eines Elternsprechtags frühzeitig endet oder ob deine Klasse in dieser Woche Hofdienst hat.

Schaue auch hier regelmäßig nach, um dich auf dem Laufenden zu halten!

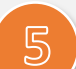

## **Profile verwalten**

Solltest du einmal nachträglich etwas an den **Profileinstellungen** von Untis ändern wollen, geschieht das über den **"Profil"-Bildschirm** (6).

Hier kannst du über einen Klick auf deinen Profilnamen deine **Anmeldedaten löschen** oder ein **zweites Profil hinzufügen**. Solltest du dich mit zwei Profilen, zum Beispiel den Anmeldedaten eines Geschwisterkinds angemeldet haben, kannst du zwischen den beiden Profilen über den **"Profil wechseln"- Knopf** hin und her tauschen (

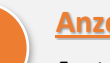

## **Anzeigeoptionen**

 $\sqrt{6}$ Eventuell unterscheidet sich die Darstellung deines Stundenplans von dem Bildschirmfoto in der Mitte. Das liegt daran, dass du in Untis zwischen einigen **Anzeigeoptionen** wählen kannst, um deine Anzeige zu individualisieren.

Du findest diese Optionen unter dem Punkt "Einstellungen" im "Profil"-Bildschirm. Zum Beispiel kannst du hier deine Fächer in **unterschiedlichen Farben** anzeigen lassen, um dich in deinem Stundenplan besser zurechtzufinden.

### **Aufrufen von Untis über den Browser**

₩

 $\overline{\mathcal{U}}$ Natürlich bietet es sich an, deinen digitalen Stundenplan über die Untis-App auf deinem iPad anzeigen zu lassen.Du kannst Untis aber auch über den **Internetbrowser eines PCs** erreichen. Öffne dazu **[https://mese.webuntis.com](https://mese.webuntis.com/)** und gib im Anschluss wie in Schritt 1 beschrieben deine Anmeldedaten ein.

WBG0

## **Zentrale des iPads**

<span id="page-4-0"></span>deinem iPad ist die **Dateien-App**.<br>Sie ist die **Zentrale des iPads**, mit Hilfe derer Eine der wichtigsten Apps auf deinem iPad ist die **Dateien-App**.

du Dateien zwischen Apps und mit anderen Geräten austauschen und Struktur in deine digitalen Ablagen bringen kannst.

Wir haben auf unseren iPads IServ sowie iCloud als **Cloudspeicher** zusätzlich zum **internen Speicher** des iPads zur Verfügung.

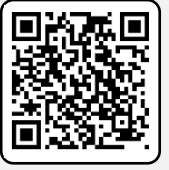

*IServ wird bei dir als Cloudspeicher nicht unter Dateien angezeigt? Dann musst du dich noch in der IServ-App mit deinen IServ-Benutzerdaten anmelden!*

## **Navigationsleiste**

 $\overline{2}$ Über das **Navigationsmenü** an der linken Seite kannst du dich in der Dateien-App bewegen. Sollte das Navigationsmenü nicht bereits geöffnet sein, streiche von der linken Seite nach rechts oder drücke auf die Schaltfläche  $\boxed{=}$  oben links, um die **Seitenleiste mit den Dateiablagen** angezeigt zu bekommen.

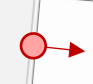

Unsere wichtigste Ablage ist **IServ**. Alle Dateien, die dort abgelegt sind, erscheinen auch auf der **IServ-Webseite** unserer Schule, auf unseren **Schul-PCs** und in der **IServ-App** unter "Dateien".

**Übuna:** Öffne den Ordner "Files" in der Ablage "IServ" *und scanne ein Blatt Papier ein. Suche danach die neue PDF-Datei in der IServ-App! Den Dokumentenscanner zum Erzeugen von PDF-Dateien findest du hinter folgendem Symbol oben in der Seitenleiste .*

*Schade: Farbige "Tags" sind toll zum Ordnen von Dateien, funktionieren aber leider nicht in der Ablage "IServ".* 

## **Optionen**

 $\epsilon$ 挂 Auswählen

 $\overline{\mathbf{3}}$ In der rechten oberen Ecke findest du eine Schaltfläche zum **Erstellen neuer Ordner**. Daneben findest du eine Schaltfläche, die **verschiedene Darstellungsoptionen** erlaubt. Willst du viele Dateien auf einmal bewegen, kopieren, löschen? Klicke **Auswählen**!

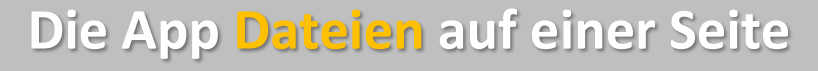

*Das Einscannen von Dateien mit deinem iPad will gelernt sein. Folgende Checkliste hilft dir dabei, beim Scannen gute Ergebnisse zu erzielen!*

 $[Checkliste]$ 

. Reicht das Licht aus? . Hebt sich das Dokument

• Hebt sich das Dokument<br>vom Hintergrund ab?<br>• Ecken sorgfältig augepasst?<br>• Farbe nistig? Grawtufen @<br>sparen Speicherplate!<br>• Sind alle Seiten richtig gedreht?

 $\mathbf{H}$ 

### **Aktionsmenü**  $\Delta$

 Drücke mit dem Finger lange auf einen Dateieintrag und das  **Aktionsmenü für Dateien** erscheint.

❶

曱

❷

❸

 $\bigcirc$ 

 $\circledcirc$ 

⊘

 $\overline{4}$ 

ව $\mathbf{e}_{\hat{\mathbf{f}}}$ 

 $\mathbf{P}_{\text{F}}$ 

- 1) **Kopieren** eines Ordners oder einer Datei**.** Das Einfügen funktioniert, indem du lange mit dem Finger auf eine leere Stelle im Ordner (z. B. unterhalb der letzten Datei) drückst.
- 2) **Bewegen.** Dieses Symbol öffnet ein Dialogfeld, in dem du einen Zielordner auswählen kannst. Die ausgewählte Datei oder der ausgewählte Ordner wird nun dorthin verschoben.
- 3) **Löschen.** Gelöscht ist nicht gleich dauerhaft gelöscht. Falls du etwas versehentlich gelöscht haben solltest, was du nicht löschen wolltest, schaue in die Dateiablage "Papierkorb".
- 4) **Umbenennen.** Ordentlich benannte Dateien findest du schneller wieder. Das erspart dir sehr viel Zeit beim Suchen. Wirklich!
- 5) **Teilen** ist wohl der wichtigste Eintrag: Hier wählst du eine App aus, um die Datei zu öffnen. Auch kannst du Dateien mit anderen teilen.
- 6) **Komprimieren** erzeugt gängige ZIP-Dateien aus Dateien oder ganzen Ordnern.

## **Hinweise und Tipps**

5 Lösche bitte **keinesfalls** Ordner wie "Files", "Windows" oder "Groups" aus der "IServ"-Ablage. Probleme und Dateiverlust vorprogrammiert!

#### *Tipp für große Aufräumaktionen:*

*Die Dateien-App befindet sich standardmäßig in der Schnellstartleiste deines iPads. Streiche vom* 

*unteren Bildschirmrand nach oben, um sie über einer bereits geöffneten App anzuzeigen. Ziehst du das Dateien-Symbol jetzt an den rechten Bildschirmrand,*

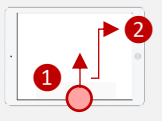

*öffnet sich die Dateien-App ein zweites Mal. Nun kannst du Dateien von einer Seite zur anderen ziehen und somit schnell bewegen! Dieser sogenannte Split-Screen-Modus ist prinzipiell mit vielen Apps auf deinem iPad möglich.*

*Auch interessant: Hältst du das Dateien-Symbol in der Schnellstartleiste länger gedrückt, werden dir die letzten Dateien angezeigt, welche du geöffnet hast.*

<span id="page-5-0"></span>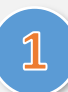

## **Die Adresszeile**

Wenn du in diese Zeile tippst,

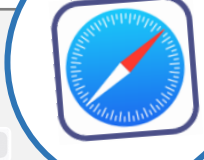

10:21 Sonntag 22. Mai

**Favoriten** 

Logine

 $\mathbf{r}$ 

Leseliste

AA

**Datenschutzbericht** 

kannst du die **Webseiten** eingeben, welche du besuchen möchtest. Ganz wie am Smartphone oder am PC. Web-Adressen haben immer eine sogenannte **Domain** am Ende, wie z. B. .de, .com oder .org.

Q Suchbegriff oder Website

Manche Webseiten bieten dir eine **Readerdarstellung** an, die du mit dem Klick auf aktivieren kannst. Damit wird die Seite wie ein E-Book dargestellt und ist so in der Regel besser lesbar.

# $\overline{2}$

## **Die Navigation**

Mit den Pfeilen **nach links** und **nach rechts** bist du in der Lage, zur letzten besuchten Internetseite schnell zurückzuspringen oder eben dieses wieder rückgängig zu machen. Wie bei dem Blättern in einem Buch.

Alternativ kannst du dies auch mit einer Fingerbewegung (**Gestensteuerung**) erreichen. Wische dazu einfach in Safari vom linken Rand des Bildschirms zum rechten oder andersherum, je nachdem ob du zurück- oder vorspringen möchtest.

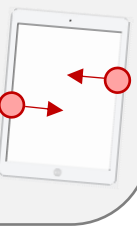

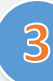

## **Schnelles Nachschlagen**

Mit einem Klick auf die Seitenleiste kannst du dir **Lesezeichen**, also eine Liste mit besonders häufig genutzten Internetseiten speichern.

Darüber hinaus gibt es hier noch den Zugriff auf die sogenannte **Leseliste OO** in der Webseiten und Links zur späteren Durchsicht gesammelt werden können.

Der Unterschied zwischen Lesezeichen und Leseliste? Ein Lesezeichen setzt du, wenn du die Adresse einer Internetseite längerfristig speichern möchtest. Die Leseliste ist eher für ein einmaliges Wiederaufrufen der Internetseite zu einem späteren Zeitpunkt gedacht.

Zuletzt bietet dir der **Verlauf eine** Auflistung der zuletzt besuchten Webseiten an.

## **Die App Safari auf einer Seite**

Q Suchbeariff oder Website

In den letzten sieben Tagen hat Safari 0 Tracker daran gehindert, ein Profil von dir zu erstellen,

In der Leseliste können Webseiten und Links zur späteren Durchsicht gesammelt werden. Tippe auf

**Bearbeiten** 

WBGO

und deine IP-Adresse vor bekannten Trackern verborgen.

das Symbol "Teilen", um die aktuelle Seite hinzuzufügen.

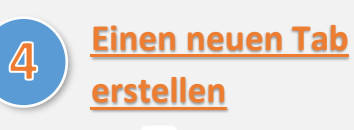

Klickst du auf das  $+$  in der Safari-App, kannst du dir neue Seiten, sogenannte **Tabs**, erstellen. Sofern mehrere Tabs geöffnet sind, werden dir diese unterhalb der Adresszeile angezeigt.

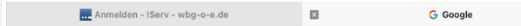

Durch Tabs kannst du mehrere Internetseiten zur selben Zeit offenhalten, bzw. diese schnell griffbereit haben.

*Tipp: Schließe Tabs, die du nicht mehr benötigst. Wenn du zu viele Tabs offenhältst, verlierst du schnell den Überblick über deine geöffneten Internetseiten!*

Um eine **Übersicht über alle geöffneten Tabs** zu erhalten, klicke auf das das

## $\overline{5}$

 $+$   $+$ 

## **Das Teilen-Menü**

Mit dem **Teilen-Menü** , welches in den meisten Apps deines iPads vorkommt, kannst du Webseiten per Mail oder Airdrop verschicken, in anderen Apps öffnen, Lesezeichen erstellen, Favoriten sichern, Webseiten direkt auf dem Homebildschirm als "Web-App" speichern, drucken oder als Screenshot markieren. Über das Teilen-Menü stehen dir also eine Vielzahl an Möglichkeiten zur Verfügung!

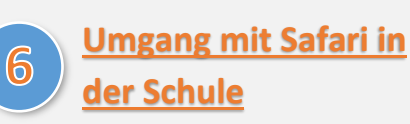

Mit Safari stehen dir die Weiten des Internets auch in der Schule zur Verfügung. Auf dieser Seite hast du erste Schritte gelernt, wie du mit der App umgehst.

Damit unser Unterricht aber auch **sinnvoll und zielgerichtet** ablaufen kann, liegt es in deiner Verantwortung, in der Schule nur die Internetseiten in Safari aufzurufen, **die dir von deiner Lehrerin oder deinem Lehrer genannt werden und welche den Unterricht voranbringen**. Halte dich bitte daran.

Deine Aktivitäten können im Zweifel nachgeschaut werden, z. B. über die Apple Classroom-App.

Kontakt: Sascha Lippke, Twitter: @sal1ke **[> zurück zur Übersicht <](#page-0-0)** 6

₩

## **Vorlagen für Fächer**

<span id="page-6-0"></span> $1,7,6$ ## **digitale Version deines Arbeitsheftes oder deiner**  GoodNotes erlaubt es dir, Texte digital auf deinem iPad zu verfassen. Im Prinzip stellt GoodNotes **eine**

**Arbeitsmappe** dar. Um dir die Arbeit mit GoodNotes zu erleichtern, haben wir dir für jedes Fach am WBG eine **passende Vorlage** erstellt. Über deren Kopfzeile kannst du sofort zuordnen, zu welchem Fach dein jeweiliges Dokument gehört.

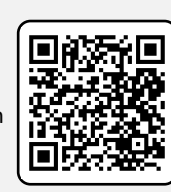

Importiere die passende Vorlage zum jeweiligen Fach aus dem Dateibereich deines iPads oder aus deiner Fotogalerie. Achte beim Import unbedingt auf das Seiten- und Hoch- bzw. Querformat.

*Tipp: Du kannst mehrere Vorlagen auf einmal in GoodNotes importieren! Das erspart dir viel Zeit.*

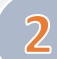

### **Deine digitale Federmappe**

Hinter allen in der App dargestellten **Zeichen werkzeugen** verbergen sich Ausklappmenüs. Darunter befinden sich beispielsweise:

- *verschiedene Stifte*
- *selektive Radierer (z. B. nur Textmarker!)*
- *ausgefüllte Formen*

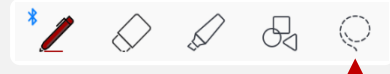

Das **Lasso** wählt alles aus, was es berührt. Tippe die mit dem Lasso gewählte Auswahl an, um die Größe zu ändern, Inhalte zu kopieren, zu löschen… Drücke lange mit einem Finger auf eine leere Fläche, um kopierte Inhalte an einer anderen Stelle wieder einzufügen!

## **Verfassen von Texten**

3 Das Werkzeug links  $\overline{A}$  teilt den Bildschirm  **in zwei Teile**. Mit dem Balken über dem unteren Rahmen kannst du diesen verschieben. Mit den unteren Balken kann er vergrößert werden. Der Rahmen wandert beim Schreiben automatisch mit. **Ausprobieren!**

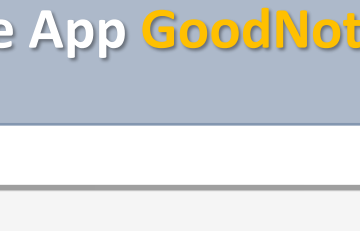

## **Die App GoodNotes auf einer Seite**

WBG

## **GoodNotes-Sticker**

**Sticker** ("Objekte")  $\boxed{\mathbf{R}}$  sind toll, wenn man ganz be-

 stimmte Zeichenobjekte immer wieder benötigt: *z. B. Geodreieck, Koordinatensystem, Textrahmen für Überschriften oder verschiedene Pfeile.*

 $\overline{\mathbb{A}}$ 

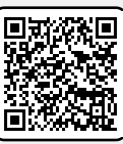

## **Teilen mit GoodNotes**

PDFs können über das **Teilen-Menü** aus anderen Apps **nach GoodNotes übernommen** 

**werden**. In GoodNotes kann man mit dem gleichen Menü auch **PDFs erstellen** und **Notizen ausdrucken**. Du findest das Menü in der Leiste über deiner Werkzeugleiste!

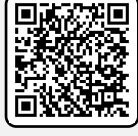

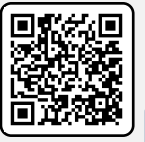

6

5

**und Lesezeichen**!

Ganz neu: **Kartei-/Lernkarten**! Legst

Mit GoodNotes können sogar **mehrere Personen** gleichzeitig und gemeinsam an einem Dokument arbeiten!

M TUE WA 27<br>BB Q D Q

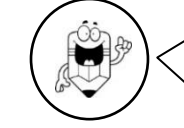

### *Ein ausführlicheres Übersichtsvideo mit viel mehr Informationen findest du hier!*

#### *Perfekte Formen:*

*Wenn die Funktion "Zeichnen und halten" in deinem Stiftwerkzeug aktiviert ist, kannst du perfekte Kreise und Rechtecke zeichnen. Zeichne dazu eine Form und halte deinen Stift noch kurz auf dem Bildschirm und GoodNotes erledigt den Rest!*

#### *Importieren von Bildern:*

*Bilder aus Safari oder anderen Apps kann man besser als Bild statt als Link nach GoodNotes übertragen.* 

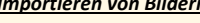

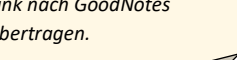

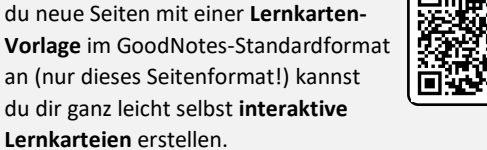

Vorstellen von Dateien in der Lerngruppe: Auch für **Präsentationen** über AppleTV/Airplay ist GoodNotes genial. Im Teilen-Menü (siehe oben) findest du verschiedene Optionen für die Darstellung und in der Werkzeugleiste einen mächtigen "Laserpointer"!

**Weitere Funktionen** Für größere Dokumente: **Sortiere Seiten um**, **tausche Seiten zwischen Dokumenten aus** und **erstelle Kapitel**

*GoodNotes bietet noch viele weitere Möglichkeiten, welche du über die Zeit bestimmt selbst herausfindest!*

Kontakt: Sascha Lippke, Twitter: @sal1ke **[> zurück zur Übersicht <](#page-0-0)** 7

<span id="page-7-0"></span>1,75 cm Öffne die App **Keynote** und wähle entweder eine bestehende Datei aus oder erstelle über **eile** eine **neue Präsentation**. Falls du eine neue Präsentation erstellst, wähle ein Thema (eine **Formatvorlage**) durch Tippen auf die entsprechende Vorlage aus. Denke daran, zu Beginn deine **Präsentation umzubenennen** (❶), indem du auf den Namen oberhalb der Anzeige tippst. So findest du sie später wieder. Hier kannst du auch Exportieren, Teilen  $\overline{\mathbb{D}}$  und Drucken.

Auf der linken Seite (❷) siehst du alle deine bereits erstellten Folien in einer **Miniatur-Ansicht** / **Vorschau**.

## **Bearbeiten einer Folie**

 $\overline{2}$ Die **aktuelle Folie** (❸) der großen Ansicht ist diejenige, welche du bearbeiten kannst. Zum Bearbeiten tippst du mit einen Doppeltipp in das entsprechende Feld und schon kannst du über die Tastatur Titel oder Inhalte deiner Präsentation eingeben. Wenn du eine Eingabe rückgängig machen möchtest und / oder dir Fehler unterlaufen sind, kannst du über die Schaltfläche "Widerrufen" **bei auf** deiner Bildschirm-Tastatur Eingaben rückgängig machen.

*Achtung! Wenn du einmal in das Textfeld tippst und auf "Löschen" klickst, kannst du die jeweilige Vorlage / das jeweilige Textfeld auch komplett löschen.*

# $\overline{3}$

 $\mathbf{A}$ 

## **Einfügen neuer Folien**

Um eine neue Folie einzufügen, klickst du auf das  $\left[ \begin{matrix} + \end{matrix} \right]$ -Zeichen unten links ( $\left( \begin{matrix} 4 \end{matrix} \right)$ ). Hier findest du unterschiedliche Formatvorlagen mit und ohne Bildplatzhalter, aus denen du per Fingertipp auswählen kannst.

## **Optionen/ Präsentation testen**

Tippe abschließend auf das  $\left(\cdot\right)$  -Symbol oben rechts (❺), um deine Datei woanders zu speichern. Über diese Schaltfläche kannst du auch deine Präsentation testen oder diese mit anderen teilen.

## **Die App Keynote auf einer Seite** ❷ ❹ ❶ *❽* ❸ *❼ ❾ ❻* ❺ Suchen 14:42 Montag 12, Juni  $\Box$  Präsentation  $\sim$ ← ○  $+$ 同 *Animationen und Übergänge mögen dir auf den ersten Blick interessant und aufregend erscheinen, doch Vorsicht! Weniger ist oft ..mehr". Zu viele Effekte lenken von dem wirklich wichtigen ab und ermüden deine Zuschauer schnell. Setze Animationen und Übergänge daher nur mit Fingerspitzengefühl ein.*Zum Bearbeiten doppeltippen Zum Bearbeiten doppeltippen WBG *Deine fertige Präsentation vorstellen: Willst du dein fertiges Ergebnis präsentieren, klicke auf das - Zeichen (❾), um deine Präsentation zu starten. Wenn dein Gerät über AppleTV mit einem Beamer verbunden ist, kann die ganze Klasse deine Folien sehen und deinem Vortrag folgen.*

*Auch interessant: Wenn du unter (❽) "Moderatornotizen einblenden" aktiviert hast, kannst du während deines Vortrags auf deinem Bildschirm deine Notizen sehen und diese nutzen.*

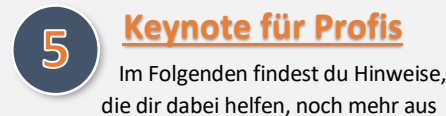

## **Keynote für Profis**

 die dir dabei helfen, noch mehr aus der App Keynote herauszuholen.

- *1) Folieninhalte bearbeiten: Klicke auf den Pinsel . Hier (❻) kannst du den Farbhintergrund deiner Folien ändern, die Schriftart und -größe einstellen, Felder mit einem Rahmen versehen und vieles mehr.*
- *2) Medien einfügen: Über das -Symbol (❼) kannst du Bilder, Audio- oder Videodateien einfügen.*
- *3) Übergänge: Wenn du auf eine Folie in der Leiste links* (❷) *tippst, kannst du auch Übergänge zwischen den einzelnen Folien einstellen. Entscheide, ob und welche Übergänge du von einer Folie zur nächsten zeigen möchtest (z. B. Irisblende, Zauberei, Überblenden…).*
- *4) Animieren: Wenn du einzelne Textfelder animieren möchtest, tippst du einmal in das zu animierende Textfeld. Klicke auf "Animieren".*
	- *a. Aufbau: Hier gibst du ein, wie die einzelnen Textfelder zum ersten Mal erscheinen sollen.*
	- *b. Aktion: Hier kannst du definieren, ob nach dem Erscheinen noch etwas mit dem Textfeld geschehen soll (z. B. "Blinken").*
	- *c. Abbau: Hier gibst du an, ob einzelne Textfelder ausgeblendet werden sollen, bevor die nächste Folie erscheint.*
- *5*) *Moderatornotizen: Klicke auf das*  $\boxed{ }$ -*Symbol* ( $\boxed{ }$ **8**), *um Moderatornotizen einzugeben. Hier kannst du notieren, was du alles zu der Folie sagen möchtest. Aber Vorsicht! Diese Notizen sind nicht dafür gedacht, dass du sie im Vortrag 1:1 abliest.*
- *6) Zusammenarbeiten: Wenn du eine Präsentation mit anderen zusammen erarbeiten möchtest, klickst du auf das -Symbol* (❺)*. Du kannst dann über "Keynote live" zusammen mit anderen an derselben Datei arbeiten.*

## **Video-Tutorial**

6 Willst du das Wissen auf diesem Infoblatt noch einmal ganz in Ruhe vertiefen? Dann ist das verlinkte **Video-Tutorial** im QR-Code rechts etwas für dich!

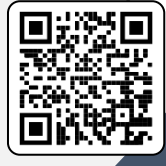

 $\overline{2}$ 

<span id="page-8-0"></span>stelle eine neue Datel, indem du eine<br>**einfache Formatvorlage** wählst (z. B. "Leer"). stelle eine neue Datei, indem du eine Falls du dich nicht in dem Vorlagenmenü befindest, sondern z. B. im Pages-Verlauf, drücke  $+$ 

**Benenne deine Präsentation um**, indem du auf den Namen oberhalb der angezeigten Datei tippst (❶).

Um mit dem Schreiben zu beginnen, tippe mit deinem Finger in den Textbereich und schon geht's los. Du kannst auch deinen **Apple Pencil** benutzen. Dazu später mehr!

## **Bearbeiten des Textes**

Mit dem  $\gg$  -Symbol (2) kannst du deinen Textbereich auf verschiedene Arten **formatieren**.

- *Absatzstil: Mit diesen Optionen kannst du verschiedene Formatvorlagen für z. B. Überschriften oder Fußnoten einstellen. Als Standard*  ist die Formatvorlage "Text" eingestellt.
- *Schrift: Hier kannst du die Schriftart einstellen. Auch kannst du hier wählen, in welcher Schriftgröße oder Farbe der Text angezeigt werden soll.*
- **Textausrichtung:**  $\begin{array}{rcl} \bullet & \equiv & \equiv & \equiv \\ \end{array}$  Hiermit *richtest du deinen Text aus. Soll der Text linksbündig, zentriert oder rechtsbündig erscheinen. Du kannst den Text auch als Blocksatz formatieren.*
- *Es stehen dir noch viele weitere Formatierungsoptionen zur Verfügung, z. B. kannst du Listen / Aufzählungen erstellen oder den Abstand zwischen den Zeilen verändern. Probiere es doch einmal aus!*

Hast du dich einmal mit deiner Formatierung vertan oder dich beim Schreiben vertippt? Keine Panik. Mit dem  $\boxed{6}$  -Symbol (<sup>3</sup>) kannst du deine **letzten Eingaben** jederzeit wie gewohnt **widerrufen**.

## **Darstellungsoptionen**

 $\overline{3}$ **Dokumentoptionen** (❹) regeln, wie dein Dokument dargestellt wird. Die Option findest du mit einem Drücken auf den Dateinamen. Mit der Option "Seitenminiaturen" werden dir z. B. am Rand alle bereits bestehenden Seiten im Überblick angezeigt.

## **Die App Pages auf einer Seite**

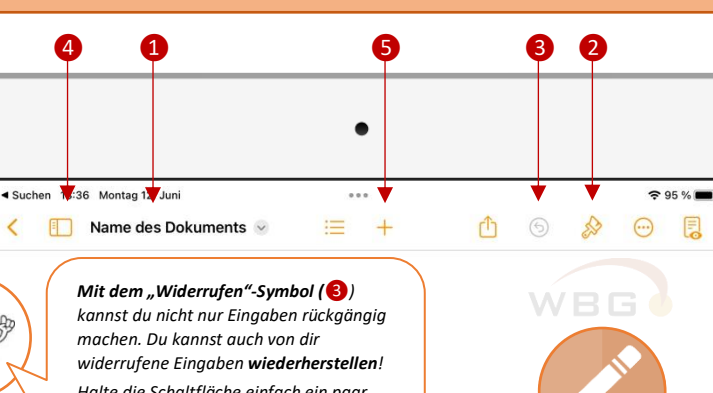

*Halte die Schaltfläche einfach ein paar Sekunden lang mit dem Finger gedrückt und die Option erscheint.*

 $\overline{\left( \right. }%$ 

٢

#### *Schnelles Schreiben und Zeichnen mit dem Apple Pencil:*

*Hast du deinen Apple Pencil griffbereit und willst mit diesem schnell und handschriftlich Texte verfassen oder zeichnen?*

*Ganz einfach: Tippe mit dem geladenen Stift einmal auf den Bereich, in dem du schreiben oder zeichnen möchtest. Tippe ein zweites Mal und es erscheint ein Eingabefeld. Bist du mit seiner Ausrichtung zufrieden, kannst du mit dem Schreiben / Zeichnen loslegen! Es stehen dir unterschiedliche Stifte und Marker in verschiedenen Farben zur Verfügung. Mit Doppeltipp kannst du manche Werkzeuge auch feiner einstellen, z. B. die Transparenz und Größe des Stiftes.*

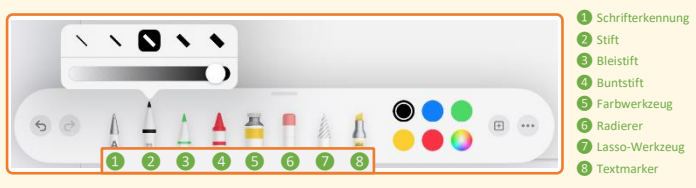

*Bist du mit deiner Eingabe zufrieden, bestätige diese mit der Schaltfläche "Fertig" in der linken oberen Ecke. Mit einem Tipp in das Eingabefeld kannst du deine Eingabe auch nachträglich noch korrigieren.*

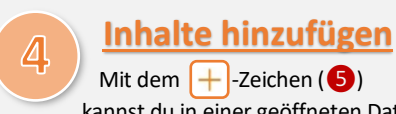

 kannst du in einer geöffneten Datei verschiedene Elemente aus den Bereichen

**Tabellen**, **Diagramme**, **Formen** und **Medien** hinzufügen.

- *Tabellen: Willst du eine Tabelle mit bereits bestehenden Formatvorlagen einfügen, könnte dieses Menü etwas für dich sein.*
- *Diagramme: Willst du deinem Textdokument ein Diagramm hinzufügen, findest du alle nötigen Optionen hier. Tippe auf das eingefügte Diagramm und es erscheint ein Kontextmenü. Über "Bearbeiten" kannst du z. B. die Werte des Diagramms festlegen, über "Datenreihen bearbeiten" die Darstellung formatieren / Beschriftungen einfügen.*
- *Formen: Mit diesem Menü kannst du deinem Textdokument ganz spezielle Formen hinzufügen, z. B. geometrische Figuren, Objekte oder Symbole.*
- *Medien: Hiermit kannst du verschiedene Medien, z. B. Fotos, Videos oder Zeichnungen hinzufügen, Audio oder Videos aufnehmen, eine Bildergalerie oder verschiedene Gleichungen hinzufügen. Über "Zeichnen" kannst du eine eigene Skizze oder einen Text per Apple Pencil hinzufügen!*

## **Optionen und Teilen**

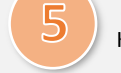

Klicke auf den Namen des Dokuments

(❶), um das Optionen-Menü aufzurufen.

Hier hast du verschiedene Möglichkeiten:

- *Teilen : Teile deine Datei mit anderen oder speichere sie unter einem anderen Ablageort.*
- *Exportieren: Überführe dein Dokument in ein anderes Dateiformat, z. B. PDF.*
- *Drucken: Drucke dein Textdokument aus.*
- *Umbenennen: Benenne deine Datei um.*

<span id="page-9-0"></span>1 Öffne die App **Numbers** und er- ❺1,75 cm stelle eine neue Datei, indem du eine **einfache Formatvorlage** wählst (z. B. "Leer"). Falls du dich nicht in dem Vorlagenmenü befindest, sondern z. B. im Numbers-Verlauf, drücke  $+$ 

**Benenne deine Präsentation um**, indem du auf den Namen oberhalb der angezeigten Datei tippst  $($   $\bullet$   $)$ ).

Eine Datei in Numbers ist wie eine Tabelle aufgebaut, sie besteht zum einen aus Zeilen (← horizontal) und zum anderen aus **Spalten** ( $\textcircled{1}$  senkrecht).

Um in eine Zelle der Tabelle zu schreiben, tippe zweimal mit deinem Finger in diese. Mit einem Finger wählst du eine bestimmte Zelle aus. Möchtest du mehrere Zellen gleichzeitig auswählen, kannst du die Auswahl mit den beiden Punkten am äußeren Rahmen anpassen.

## **Bearbeiten der Tabelle**

 $\overline{2}$ Mit dem  $\circledR$ -Symbol (2) kannst du den Inhalt deiner Tabelle auf ganz verschiedene Arten **formatieren**. Probiere es doch einmal aus!

- *Tabelle: Hier kannst du das Aussehen der gesamten Tabelle allgemein verändern. Z. B. kannst du hier die Anzahl der Spalten und Zeilen bestimmen sowie ihre Größe.*
- *Zelle: Hiermit formatierst du nur das Aussehen der jeweils ausgewählten Zelle(n). Z. B. die Schriftgröße oder die Textfarbe.*
- *Format: In diesem Optionsmenü kannst du das Zeichenformat der ausgewählten Zelle(n) bestimmen. Dies verändert die Art, wie der Inhalt der Zelle(n) ausgegeben wird, z. B. als Währung.*
- *Anordnen: In diesem Menü kannst du Zelle(n) verschieben und im Einzelnen ihre Größe anpassen.*

Hast du dich einmal mit deiner Formatierung vertan oder dich beim Schreiben vertippt? Keine Panik. Mit dem  $\boxed{\textcircled{\scriptsize\textcircled{\textcirc}}}$ -Symbol ( $\textcircled{\textcircled{\textcirc}}$ ) kannst du deine **letzten Eingaben** jederzeit wie gewohnt **widerrufen**.

Möchtest du neben der bestehenden Tabelle eine **weitere Tabelle** innerhalb derselben Datei eröffnen, kannst du auf das graue  $\Box$ -Symbol klicken ( $\Box$ ).

## **Die App Numbers auf einer Seite**

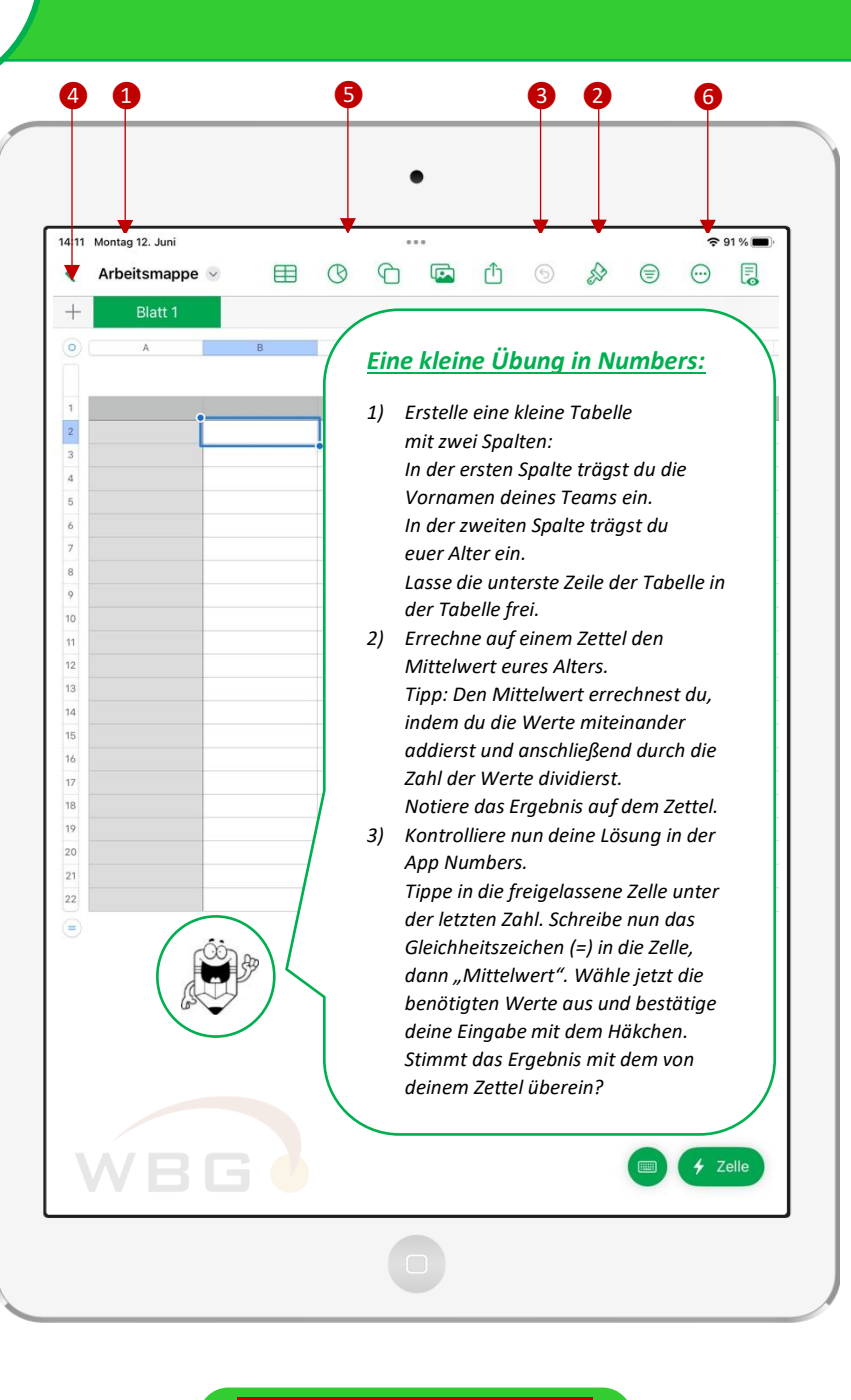

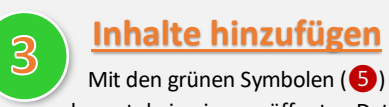

 kannst du in einer geöffneten Datei verschiedene Elemente aus den Bereichen

**Tabellen**, **Diagramme**, **Formen** und **Medien** hinzufügen.

- *Tabellen: Willst du deine Tabelle mit bereits bestehenden Formatvorlagen formatieren, könnte dieses Menü etwas für dich sein.*
- *Diagramme: Um den Inhalt deiner Tabellen zu visualisieren, kannst du auf Grundlage der Daten deiner Tabelle Diagramme erstellen lassen.*
- *Formen: Mit diesem Menü kannst du deiner Tabelle ganz spezielle Formen hinzufügen, z. B. geometrische Figuren, Objekte oder Symbole. Wer weiß, wofür das nützlich sein könnte.*
- *Medien: Hiermit kannst du verschiedene Medien, z. B. Fotos, Videos oder Zeichnungen hinzufügen, Audio oder Videos aufnehmen, eine Bildergalerie oder verschiedene Gleichungen hinzufügen.*

# $\mathcal{A},$

**Optionen und Teilen**

Klicke auf den Namen des Dokuments (1). um das Optionen-Menü aufzurufen.

Hier hast du verschiedene Möglichkeiten:

- *Teilen : Teile deine Datei mit anderen oder speichere sie unter einem anderen Ablageort.*
- *Exportieren: Überführe dein Dokument in ein anderes Dateiformat, z. B. PDF.*
- *Drucken: Drucke deine Tabellen aus.*
- *Viele weitere Optionen für Fortgeschrittene!*

## **Video-Tutorial**

 $5\overline{5}$ Du möchtest das Wissen von diesem Infoblatt noch einmal in Ruhe wiederholen und zusätzliche Bedienelemente der App Numbers kennenlernen?

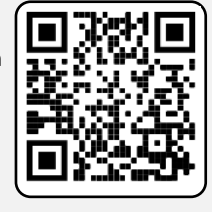

Dann schau dir doch einmal das hier verlinkte **Video-Tutorial**zur App Numbers an (siehe QR-Code).

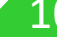

<span id="page-10-0"></span>**1,75 studio** auf dement in au. Du ge-<br>langst zuerst in das Hauptmenü, in dem Öffne die App **Stop Motion Studio** auf deinem iPad. Du gedir alle deine Stop Motion Filme angezeigt werden. Erstelle einen **..neuen Film"**.

## **Die App Stop Motion Studio auf einer Seite**

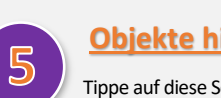

**Objekte hinzufügen**

Tippe auf diese Schaltfläche (❹), um deinem Projekt verschiedene **Objekte hinzuzufügen <b>PH** . z. B. einen Titel oder Abspann, ein Bild oder einen Toneffekt. Nachdem du einige Bilder geschossen hast, probiere es doch einmal selbst aus!

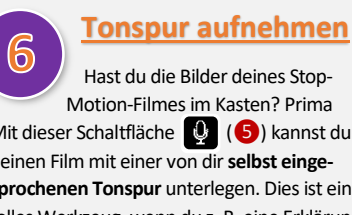

Mit dieser Schaltfläche (S) kannst du deinen Film mit einer von dir **selbst eingesprochenen Tonspur** unterlegen. Dies ist ein tolles Werkzeug, wenn du z. B. eine Erklärung einsprechen möchtest oder deinen Film atmosphärisch untermalen willst!

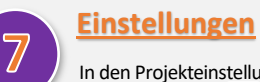

In den Projekteinstellungen (6), welche du mit dem  $\circledR$  -Symbol aufrufen kannst, verstecken sich **wichtige Einstellmöglichkeiten** zu deinem Projekt.

Die wohl wichtigste Einstellung zum Erstellen eines Stop-Motion-Filmes ist die **Tempo-Einstellung** , welche die **Geschwindigkeit** festlegt, mit welcher die einzelnen Bilder deines Filmes am Ende abgespielt werden.

### 10 12 13 14 15

Die Zahlen geben dir Auskunft darüber, wie viele **Bilder pro Sekunde** im Film abgespielt werden. Du kannst zwischen 1 Bild / Sekunde und 30 Bildern / Sekunde auswählen.

#### **Was ist die optimale Geschwindigkeit?**

Das hängt ganz von deinem Projekt ab. Ein normaler Stop-Motion-Film läuft bei ungefähr **12 Bildern / Sekunde** ab. Je mehr Bilder du in der Sekunde abspielst, desto "flüssiger" erscheinen dir die Bewegungen.

**Aber Vorsicht!** Willst du Vorgänge in einem Erklärvideo über eine eingesprochene Tonspur erläutern, kann es sinnvoll sein, die Bildfrequenz auf **1 Bild / Sekunde** zu stellen. So hast du genug Zeit für deine Erklärungen!

#### **Bildvorschau**

 $\overline{2}$ Du gelangst nun in dein neues Stop-Motion-Projekt. In der **Bildfür-Bild-Vorschau** (❶) siehst du alle zum Film zugehörigen **Einzelbilder**. Zu Beginn deines Projekts ist diese Leiste noch leer.

Auf der rechten Seite der Vorschau befindet sich hierbei das erste Bild, auf der linken Seite das aktuellste Bild deines Projektes!

Mit einem **Fingerwisch** kannst du durch die Einzelbilder fahren und zu einem von dir gewünschten Bild / zu einer ganz bestimmten Stelle in deinem Projekt springen.

**Tippe ein Bild an, um es zu bearbeiten.** Dir stehen nun verschiedene Optionen zur Verfügung (z. B. Löschen, Verschieben usw.).

## $\overline{3}$

△

**Bilder hinzufügen**

Tippe auf ... Aufnahme"  $(2)$ . um deinem Projekt verschiedene Einzelbilder hinzuzufügen. Du wirst sehen, dass sich deine Bildvorschau nun füllt, je mehr Aufnahmen du machst.

## **Überblenden**

Das **Überblenden-Werkzeug** (❸) erlaubt es dir die **Transparenz** vor-

heriger Bilder so einzustellen, dass du diese gemeinsam mit deinem aktuellen Kamerabild angezeigt bekommst.

Diese **Geisterbilder**sind nützlich, um zu sehen, welche Veränderungen du zum vorherigen Bild vorgenommen hast.

Schiebe den Regler von ganz oben (Geisterbilder aus) nach ganz unten, um die Transparenz Schritt für Schritt zu erhöhen!

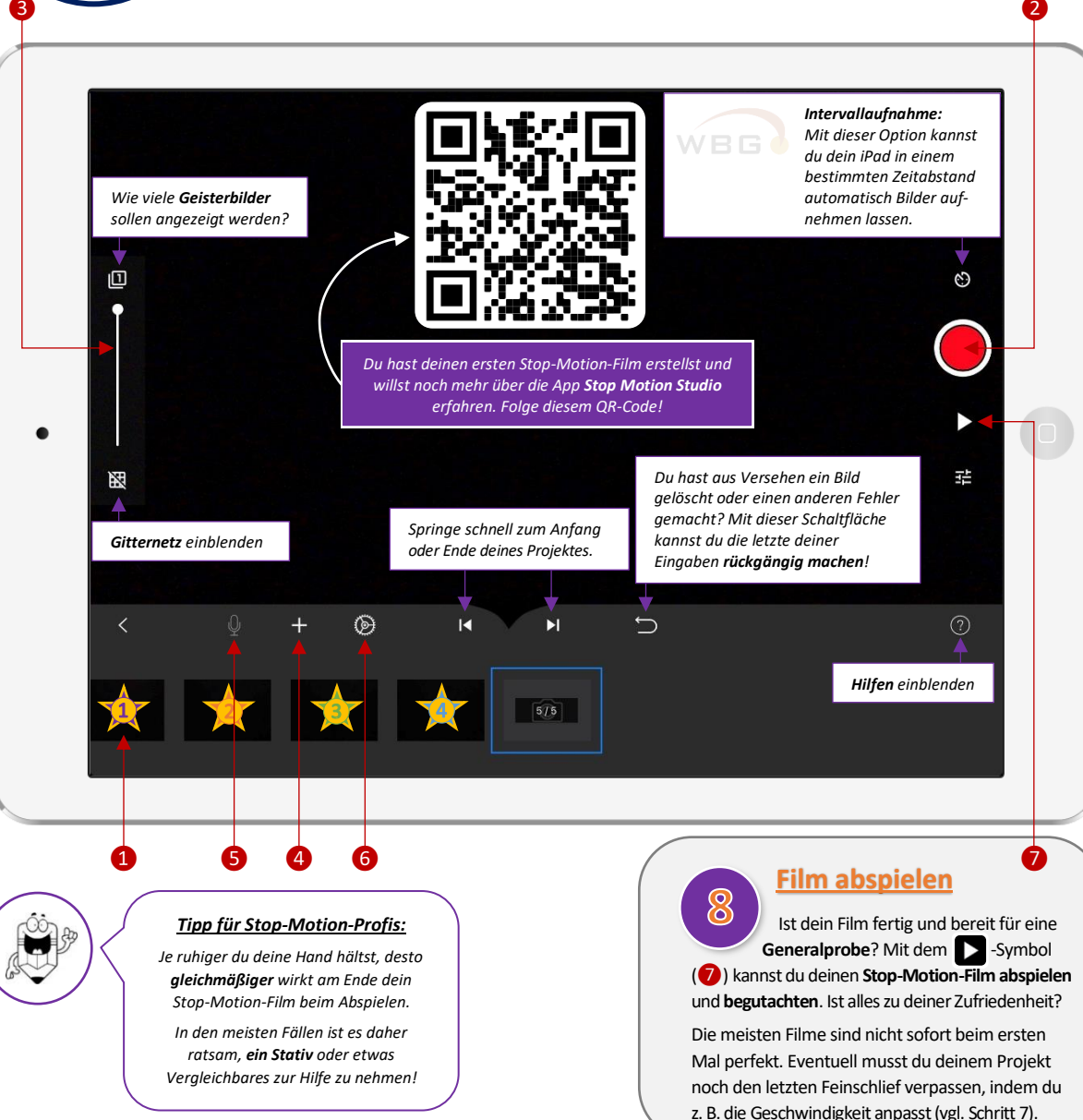

Kontakt: Sascha Lippke, Twitter: @sal1ke **@ ()**  $\odot$  **()** and the state of the state of the state of the state of the state of the state of the state of the state of the state of the state of the state of the state of the s

<span id="page-11-0"></span>่า

 $\overline{2}$ 

Wenn du die App **Sketchbook** auf deinem iPad öffnest, wird die von dir zuletzt erstellte Zeichnung geöffnet. Wähle das **Menü** (❶) und anschließend **Neue Skizze** aus. Du legst im nächsten Schritt die Größe deiner Zeichnung und das Format (Hoch- oder Querformat) fest. Nun wählst du **Erstellen.** Möglicherweise wirst du jetzt gefragt, ob du deine zuletzt erstellte Skizze in der Galerie sichern oder nicht speichern möchtest, bevor du mit deiner neuen Zeichnung beginnst. Wähle **in der Galerie sichern**. Nach dem Abspeichern der zuletzt erstellten Zeichnung kannst du mit deinem neuen Bild beginnen.

## **Zeichenwerkzeug auswählen / anpassen**

Du wählst im nächsten Schritt ein Zeichenwerkzeug über die **Pinsel-Palette** (❷) aus. Du kannst bei jedem Zeichenwerkzeug spezifische Einstellungen verändern, indem du ein zweites Mal auf dein Zeichenwerkzeug tippst. Probiere verschiedene Einstellungsmöglichkeiten aus. Die **Zeichengröße** (❸) kannst du für dein ausgewähltes Zeichenwerkzeug über den oberen grauen Schieberegler rechts neben der Pinsel-Palette oder über den **Schnellzugriff** (❹) einstellen. Darüber hinaus kannst du die Deckkraft, die sogenannte **Opazität** (❺), über den unteren grauen Regler verändern.

## $\overline{\mathrm{3}}$

Wenn du eine andere **Farbe auswählen** möchtest, kannst du dies über den **Schnellzugriff** (❹) tun, indem du auf die aktuelle Farbe tippst. Es öffnet sich eine Farbauswahl. Außerdem kannst du die Farbe über den **Farbkreis**(❻) einstellen. Wenn du auf den Farbkreis tippst, öffnet sich der **Farbeditor**. Es ist eine Leiste mit verschiedenen Farbvorschlägen zu sehen. Wählst du ganz oben in der Leiste deine aktuelle Farbe aus, öffnet sich das **Farbrad**, über das du weitere Farben auswählen kannst.

**Farbe auswählen**

## **Die App Sketchbook auf einer Seite**

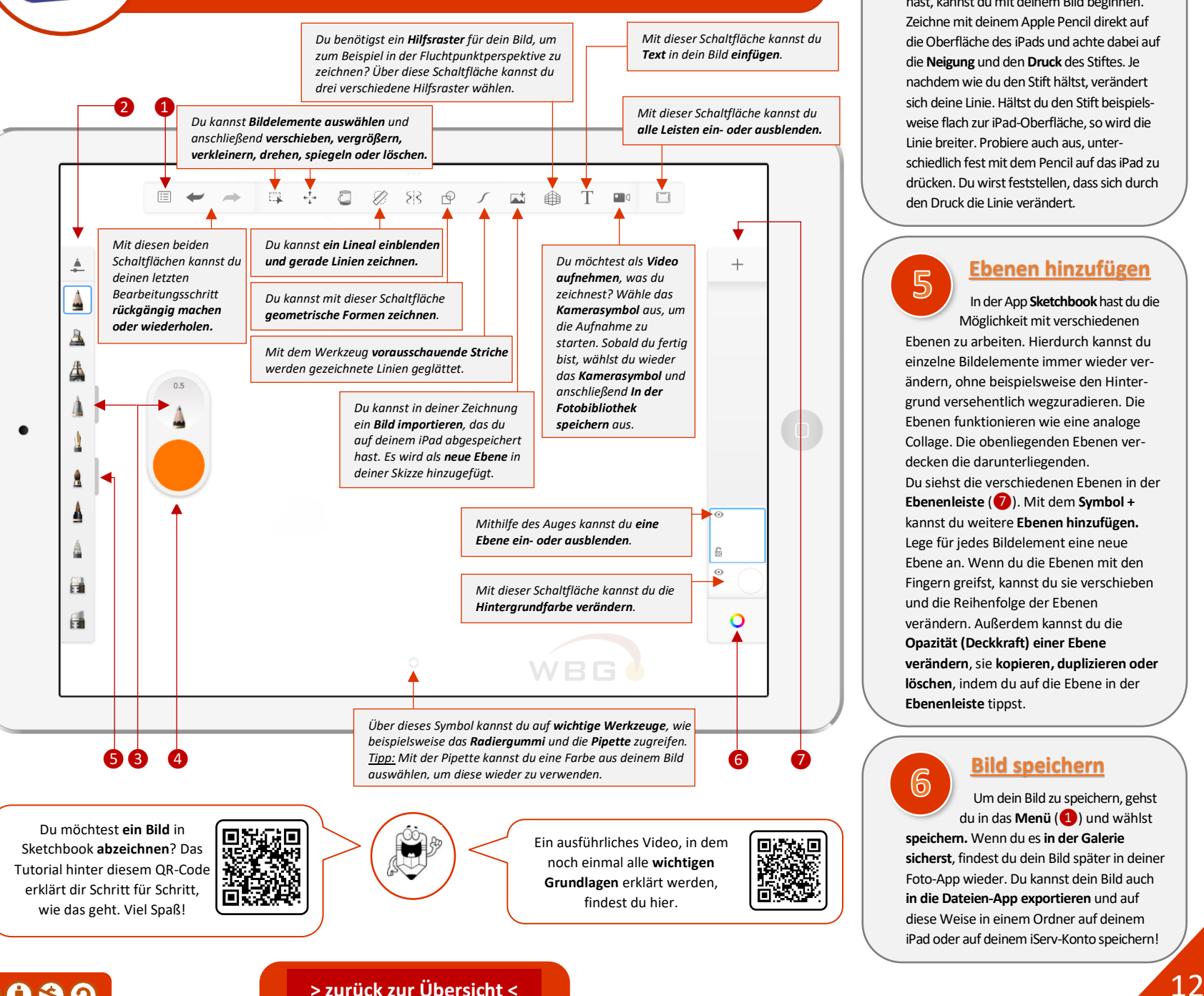

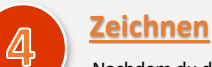

Nachdem du dein Zeichenwerkzeug und die Farbe ausgewählt hast, kannst du mit deinem Bild beginnen. Zeichne mit deinem Apple Pencil direkt auf die Oberfläche des iPads und achte dabei auf die **Neigung** und den **Druck** des Stiftes. Je nachdem wie du den Stift hältst, verändert sich deine Linie. Hältst du den Stift beispielsweise flach zur iPad-Oberfläche, so wird die Linie breiter. Probiere auch aus, unterschiedlich fest mit dem Pencil auf das iPad zu drücken. Du wirst feststellen, dass sich durch den Druck die Linie verändert.

## **Ebenen hinzufügen** In der App **Sketchbook**hast du die

 $5\overline{5}$ 

Möglichkeit mit verschiedenen Ebenen zu arbeiten. Hierdurch kannst du einzelne Bildelemente immer wieder verändern, ohne beispielsweise den Hintergrund versehentlich wegzuradieren. Die Ebenen funktionieren wie eine analoge Collage. Die obenliegenden Ebenen verdecken die darunterliegenden. Du siehst die verschiedenen Ebenen in der **Ebenenleiste** (❼). Mit dem **Symbol +**  kannst du weitere **Ebenen hinzufügen.**  Lege für jedes Bildelement eine neue Ebene an. Wenn du die Ebenen mit den Fingern greifst, kannst du sie verschieben und die Reihenfolge der Ebenen verändern. Außerdem kannst du die **Opazität (Deckkraft) einer Ebene verändern**, sie **kopieren, duplizieren oder löschen**, indem du auf die Ebene in der **Ebenenleiste** tippst.

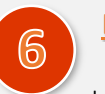

## **Bild speichern**

Um dein Bild zu speichern, gehst du in das **Menü** (❶) und wählst **speichern.** Wenn du es **in der Galerie sicherst**, findest du dein Bild später in deiner Foto-App wieder. Du kannst dein Bild auch **in die Dateien-App exportieren** und auf diese Weise in einem Ordner auf deinem iPad oder auf deinem iServ-Konto speichern!

Kontakt: Sascha Lippke, Twitter: @sal1ke **@ 0 8 9** 

Mit der App **Green Screen**

<span id="page-12-0"></span>kannst du Videos, die du vor einer grünen Leinwand aufgenommen hast, bearbeiten und weitere Bilder und / oder Videos in dein Videoprojekt einfügen. Öffne die App **Green Screen** auf deinem iPad. Du gelangst zuerst in das Hauptmenü, in dem dir alle deine Green-Screen-Projekte angezeigt werden. Erstelle ein **"neues Projekt"**. Tippe hierfür auf das **Symbol +** oben rechts in der Ecke.

**Videos und Bilder**  $\overline{2}$ **hinzufügen**

Du gelangst nun in dein neues Green-Screen-Projekt. Unten siehst du die verschiedenen **Spuren** (❶) deines Projekts, in die du nun dein Video, das du vor der grünen Leinwand aufgenommen hast, und weitere Bilder / Videos einfügst, indem du auf das **Symbol +** tippst.

Es ist wichtig darauf zu achten, in welche Spur du welche Elemente einfügst. Die Spuren funktionieren wie in einer analogen Collage. Die oben liegenden Elemente verdecken die darunterliegenden. Das bedeutet, dass der Hintergrund in die unterste Spur eingefügt wird. Dein Video, das du vor der grünen Leinwand aufgenommen hast, fügst du in die oberste Spur ein. In die mittlere Spur können weitere Bilder / Videos gelegt werden, die während des Videos eingeblendet werden sollen.

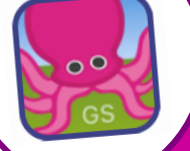

## **Die App Green Screen auf einer Seite**

*Unter Einstellungen kannst du einen Um dein Video zu speichern, wählst du Titel hinzufügen. Du kannst außerdem "Export Video" und anschließend "Save". die Auflösung und das Seitenverhältnis verändern.*  $\odot$  $D, C$ VIDEO IMAGE zny **Export Vide** *Du möchtest ein Bild aus deinem Videoprojekt Mit diesen beiden Schaltflächen kannst aufnehmen? Wähle "Image" und tippe auf du deinen letzten Bearbeitungsschritt "Capture Image". Wenn du dein Bild rückgängig machen oder wiederholen. gespeichert hast, bestätigst du mit "Done" und stellst von "Image" auf "Video" um, sodass du dein Videoprojekt weiterbearbeiten kannst. Die rote Linie markiert, an welcher Stelle du dich gerade im Video befindest. Es ist hilfreich das Video während der Außerdem kannst du hier sehen, wie lang Bearbeitung ab und an abzuspielen dein Video insgesamt ist. und es zu begutachten.* 一些人类问题  $14<sup>43/60ths</sup>$  $\odot$ der der der der der der der der der  $\begin{array}{c}\n\hline\n\end{array}$  Trim  $\frac{1}{2}$  $\frac{1}{\text{Paste}}$ 動  $\approx$ Delete Split

**Bitte lösche die Videos und Bilder auf deinem iPad nicht, solange dein Videoprojekt noch nicht abgeschlossen ist!**

Die verwendeten Videos und Fotos werden in der App Green Screen nur verlinkt und nicht gespeichert. Löscht du sie auf deinem iPad, so sind sie in der App Green Screen nicht mehr vorhanden.

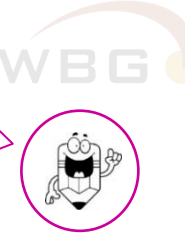

#### **Video aufnehmen** (6

Du möchtest ein **weiteres Video** für dein Green-Screen-

Projekt aufnehmen? Das ist auch direkt in der App Green Screen möglich.

Hilfe findest du hinter diesem QR-Code!

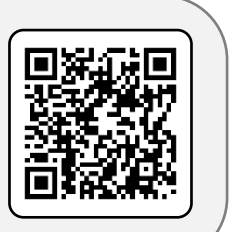

❶

❺

❷ ❸

❹

# $\overline{3}$

## **Bildgröße verändern und zuschneiden**

Mit den **Kneifgesten** kannst du auf dem Bildschirm deine Videos und **Bilder** greifen, **verschieben, vergrößern, verkleinern** sowie **drehen**. Mit dem Werkzeug "Zuschneiden" (<sup>3</sup>) kannst du den Ausschnitt eines Videos / Bildes verändern. Über die **Maske** (❷) kannst du Bildbereiche wegradieren. Beachte, in welcher Spur du dich befindest. Die ausgewählte Spur ist mit einem farbigen Rahmen (im Beispiel gelb) markiert.

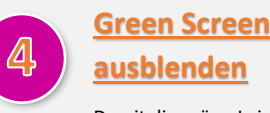

Damit die grüne Leinwand nicht mehr zu sehen ist, **veränderst** du die "**Keyfarbe"**. Wähle hierfür das **Kreissymbol** (❹) aus (achte darauf, in der richtigen Spur zu sein) und verändere die Auswahl im **Farbspektrum** über den Regler in der unteren Leiste, bis die grüne Leinwand nicht mehr sichtbar ist. Nun bestätigst du die Bearbeitung mit "Done"

## **Video schneiden**

 $\overline{5}$ Du kannst **eine Spur kürzen** oder **verlängern**, indem du die rote Linie in der Zeitleiste an die Stelle setzt, bis wohin dein Video oder dein Bild zu sehen sein soll. Wähle nun in der **Bearbeitungsleiste** (5) das Werkzeug "Trim". Dein Video wird bis zur roten Linie verlängert oder gekürzt. Falls die Bearbeitungsleiste nicht eingeblendet ist, tippst du einmal auf die ausgewählte Spur. Du kannst auch eine Spur **kopieren** ("Copy") oder ausschneiden ("**Cut**"), um diese in eine andere Spur **einzufügen** ("Paste"). Du kannst außerdem die Spur löschen ("Delete") oder teilen ("**Split**"), sodass du einen Teil dieser Spur separat bearbeiten kannst. Probiere die verschiedenen Funktionen aus!